# **Portale dei Servizi Telematici – pagamenti**

### Vademecum per gli utenti versione 2.0

## **Premessa**

Il presente documento ha l'obiettivo di guidare gli utenti nell'utilizzo della funzionalità di pagamento, tramite piattaforma pagoPA, presente nell'area riservata e pubblica del Portale.

Ulteriori dettagli e informazioni sono presenti nella sezione 'Schede Pratiche' alla tematica 'Pagamenti Telematici'.

Il Portale è raggiungibile all'indirizzo [http://pst.giustizia.it](http://pst.giustizia.it/) [at](http://pst.giustizia.it/)traverso collegamento internet.

Per poter eseguire il pagamento è necessario accedere all'area 'Servizi' (primo pulsante a sinistra)

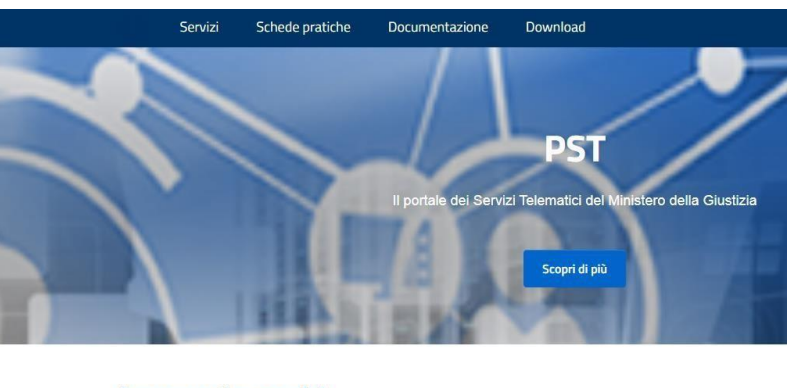

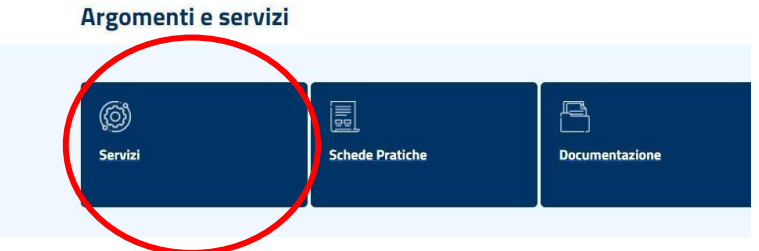

E' possibile generare l'avviso di pagamento sia accedendo all'area riservata sia utilizzando la funzionalità riservata agli utenti non autenticati.

# *Pagamento in Area Pubblica*

E' possibile attivare la procedura di pagamento senza eseguire l'autenticazione.

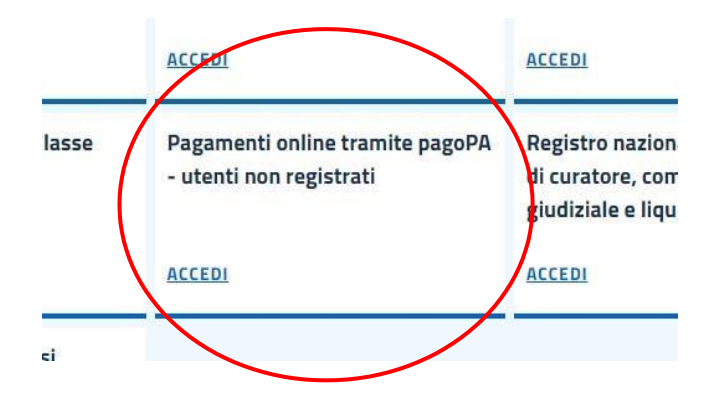

# **Portale dei Servizi Telematici – pagamenti**

## Vademecum per gli utenti versione 2.0 completare il pagamento attraverso i seguenti strumenti:

- sportelli fisici di banche e Poste Italiane, anche con contanti
- postazioni ATM
- ricevitorie o esercizi convenzionati pagoPA
- strumenti di home banking per pagoPA
- app IO
- procedura check out disponibile sul sito pagoPA [\(https://checkout.pagopa.it/](https://checkout.pagopa.it/))

# *Pagamento con produzione di avviso pagoPA*

Dopo aver compilato i campi relativi al pagamento è possibile scegliere la stampa dell'avviso pagoPA con l'opzione 'genera avviso'

# **Portale dei Servizi Telematici – pagamenti**

## Vademecum per gli utenti versione 2.0

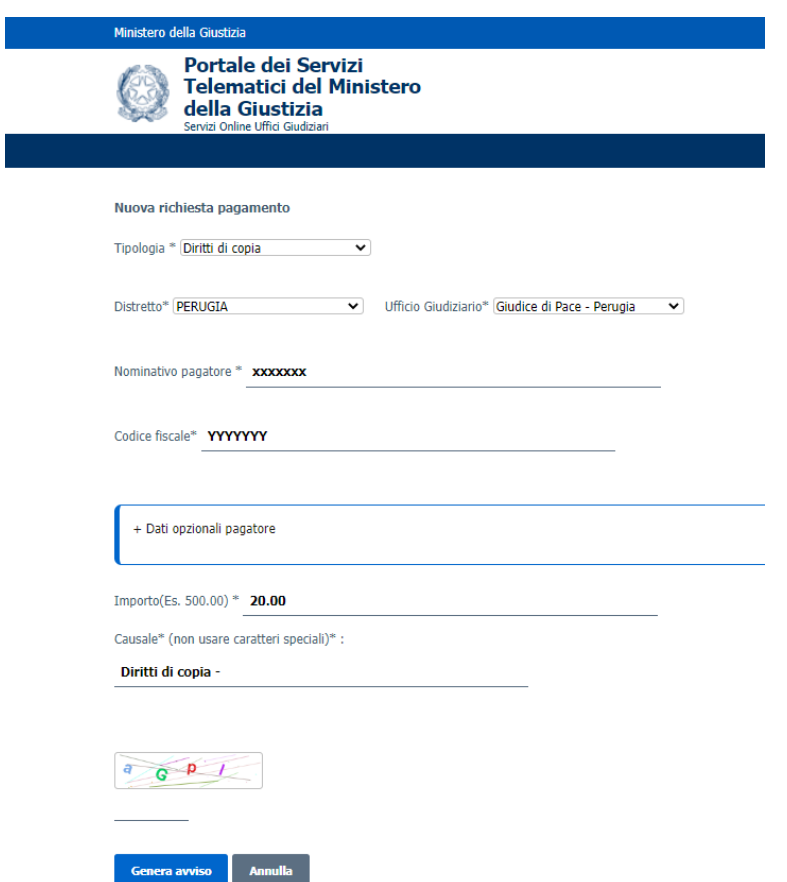

Il sistema permette di visualizzare e scaricare l'avviso di pagamento pagoPA, che può essere pagato anche tramite l'app IO semplicemente inquadrando il QR\_code (vedi immagine sotto riportata).

Eseguito il pagamento, l'esito dello stesso e la ricevuta telematica sono accessibili inserendo il Codice Fiscale e il codice avviso (presente sull'avviso prodotto) nella interfaccia di ricerca e utilizzando il pulsante "Esegui ricerca".

# Portale dei Servizi Telematici - pagamenti

Vademecum per gli utenti

**pagoPH** AVVISO DI PAGAMENTO

# **Importo Fisso Portale Vendite**

ENTE CREDITORE Cod. Fiscale 80184430587

Ministero della Giustizia

**Verdi Filippo** 

**DESTINATARIO AVVISO** Cod. Fiscale 02342424242

**QUANTO E QUANDO PAGARE?** 

## 100,00 Euro entro il

Puoi pagare con una unica rata

L'importo è aggiornato automaticamente dal sistema e potrebbe subire variazioni per eventuali sgravi, note di credito, indennità di mora, sanzioni o interessi, ecc. Un operatore, il sito o l'app che userai ti potrebbero quindi chiedere una cifra diversa da quella qui indicata.

DOVE PAGARE? Lista dei canali di pagamento su www.pagopa.gov.it

#### PAGA SUL SITO O CON LE APP

del PST, di Poste Italiane, della tua Banca o degli altri canali di pagamento. Potrai pagare con carte, conto corrente, CBILL.

#### **PAGA SUL TERRITORIO**

in tutti gli Uffici Postali, in Banca, in Ricevitoria, dal Tabaccaio, al Bancomat, al Supermercato. Potrai pagare in contanti, con carte o conto corrente.

#### Utilizza la porzione di avviso relativaal canale di pagamento che preferisci. **BANCHE E ALTRI CANALI**

## Qui accanto trovi il codice QR e il codice interbancario

**CBILL** per pagare attraverso il circuito bancario e gli altri canali di pagamento abilitati.

Ente Creditore Ministero della Giustizia Codice CBILL

Destinatario Verdi Filippo

**CSPGC** 

Oggetto del pagamento Importo Fisso Portale Vendite

Codice Avviso 330004063161091604 Cod. Fiscale Ente Creditore 80184430587

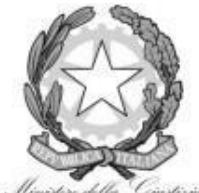

versione 2.0

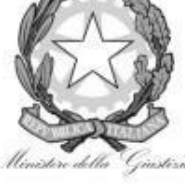

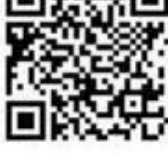

**RATA UNICA** entro il

Euro 100,00